Mời các em học sinh cùng quý thầy cô giáo tham khảo ngay hướng dẫn giải bài tập Tin học lớp 7 Bài 10: Luyện gõ phím nhanh bằng TYPING MASTER ngắn gọn và đầy đủ nhất, được chúng tôi biên soạn và chia sẻ dưới đây.

### **Soạn SGK Tin 7: Nội dung chính**

- Sử dụng phần mềm để tự luyện gõ mười ngón
- Luyện gõ bàn phím thông qua bài học và trò chơi

### **1. Giới thiệu phần mềm**

- Typing Master là phần mềm dùng để luyện gõ phím nhanh thông qua các bài học, bài kiểm tra và các trò chơi hấp dẫn.

- Mục đích: luyện gõ phím nhanh bằng 10 ngón.
- Sau khi khơi động, nhập tên và ấn Enter, màn hình làm việc sẽ có dạng

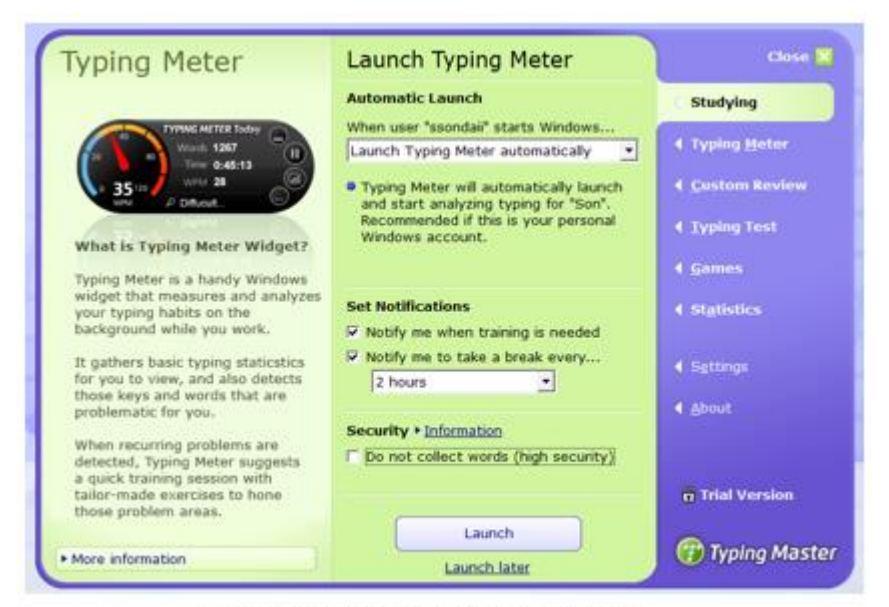

hình 10.1. màn hình làm việc Typing Master

### **2. Thực hiện các bài luyện gõ phím bằng 10 ngón tay**

- Trên màn hình làm việc chọn Studying

- Chọn Start Now

**TAILIEU.COM** 

- Bao gồm 2 phần luyện tập: phần cơ bản( Touch Typing Course) và phần nâng cao( Speed Building Course)

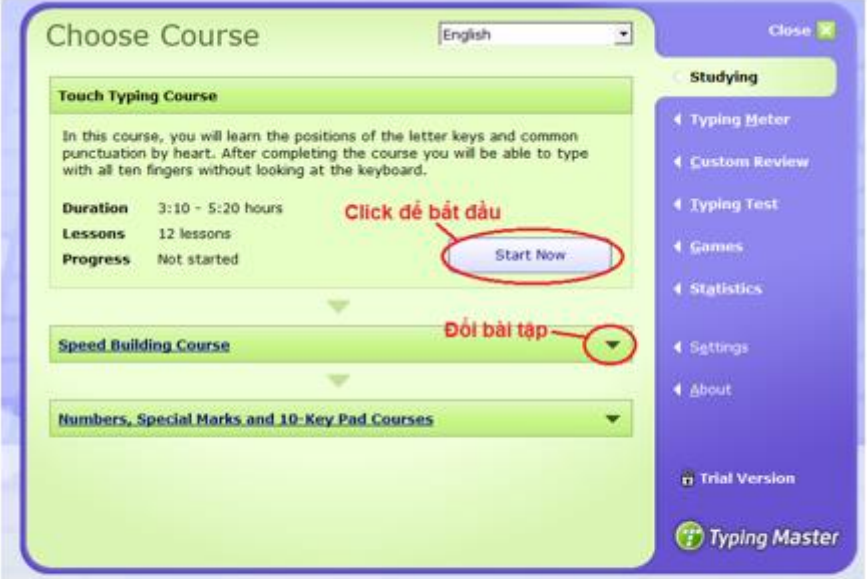

hình 10.2. tùy chinh để sư dụng bài luyện

- Phần cơ bản gồm 12 bài, mỗi bài thực hiện trong  $15 - 25$  phút, giúp luyện các kỹ năng cơ bản

- Phần nâng cao gồm 6 bài, mỗi bài thực hiện trong  $15 - 25$  phút, giúp luyện tốc độ gõ phím

- Dưới đây là màn hình luyện gõ phím trong bài 1.2 của phần luyện gõ phím cơ bản

### **Thư viện tài liệu học tập, tham khảo online lớn nhất**

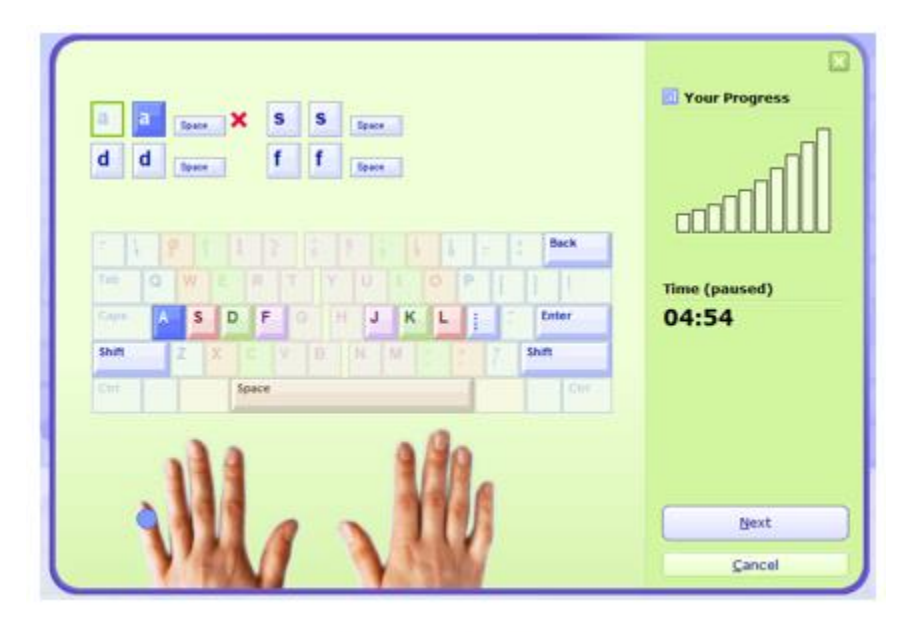

hình 10.3 luyện gõ phím cơ bản bài 1.2

### **3. Luyện gõ phím nhanh bằng trò chơi**

- Trên màn hình làm việc chọn Games để lựa chọn các trò chơi luyện gõ phím
- Typing Master bao gồm 4 trò chơi giúp rèn luyện kĩ năng gõ bàn phím nhanh và chính xác.
- Chọn Start để bắt đầu trò chơi mong muốn, trong đó:
- + Bubbles: trò chơi bong bóng
- + Wordtris: trò chơi gõ từ nhanh
- + Clouds: trò chơi đám mây
- + ABC: trò chơi bảng chữ cái

## **Thư viện tài liệu học tập, tham khảo online lớn nhất**

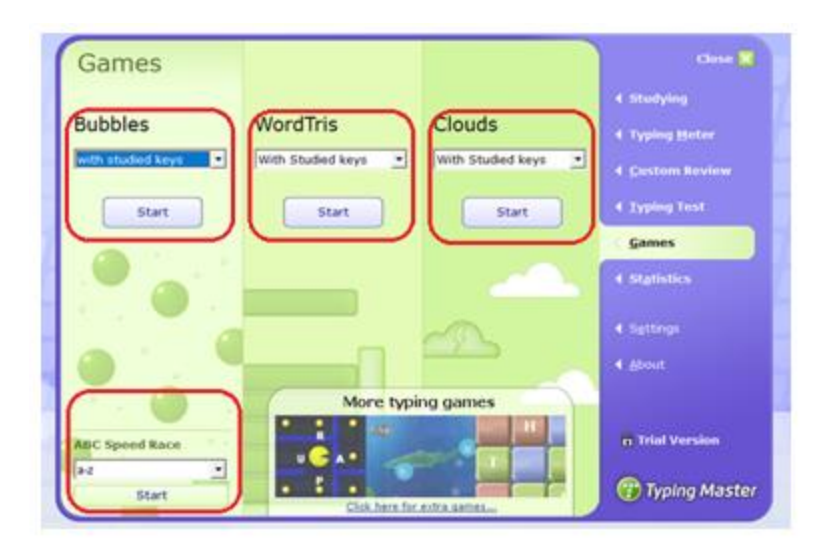

hình 11.4. màn hình trò chơi

a. Trò chơi Bubbles( bong bóng)

- Trên màn hình trò chơi xuất hiện các bong bóng nổi từ dưới lên trên và mỗi bong bóng mang trong mình 1 chữ cái.

- Cách chơi:

+ Gõ chữ cái trong các bong bóng

+ Nếu gõ đúng bong bóng biến mất

+ Nếu gõ sai, bong bóng sẽ bị tính là bỏ qua, mỗi người chỉ được bỏ qua nhiều nhất 6 bong bóng, nếu nhiều hơn chương trình sẽ dừng lại.

+ Sử dụng nút Shift trên bàn phím kết hợp với các chữ cái để gõ chữ hoa.

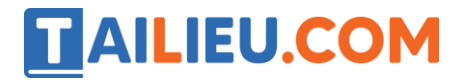

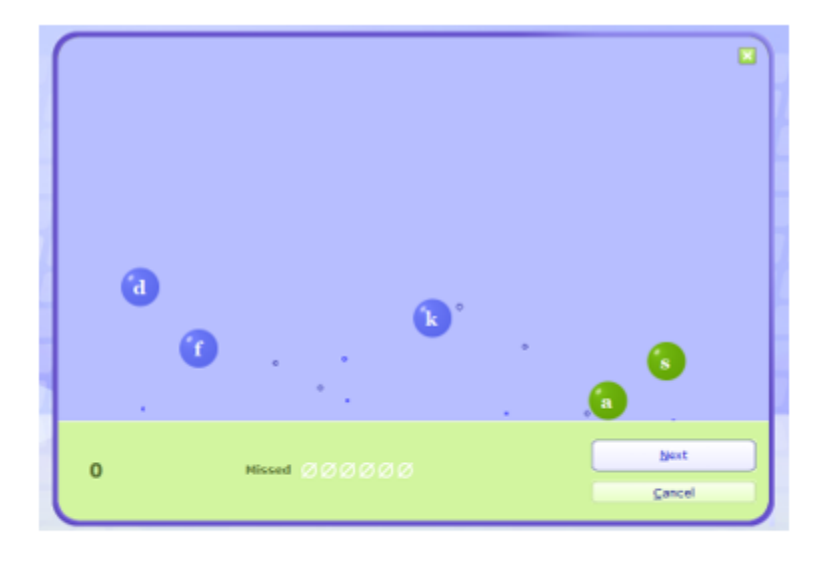

hình 10.5. Trò chơi Bubbles

b. Trò chơi ABC( bảng chữ cái)

- Một dãy chữ cái xuất hiện theo 1 vòng tròn, cần gõ chính xác các chữ cái trên vòng tròn này theo đúng thứ tự

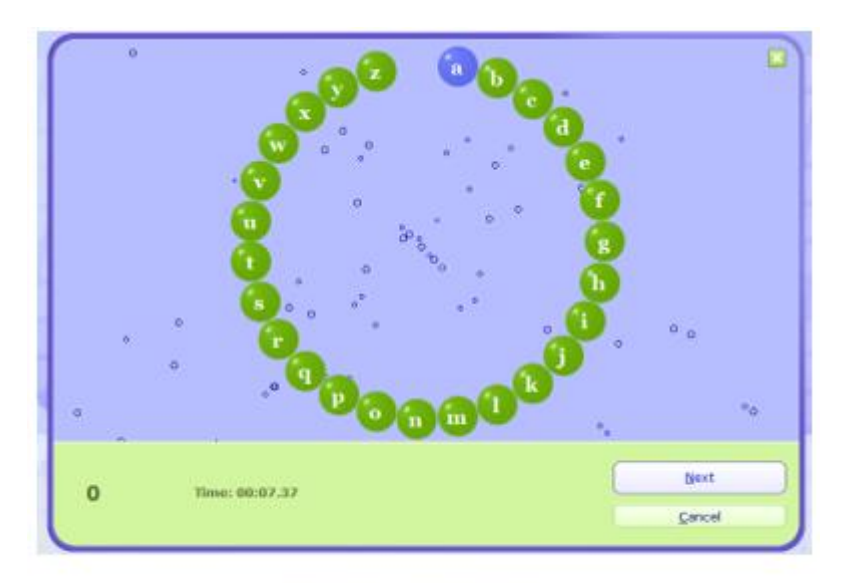

hình 12.6. Trò choi ABC

c. Trò chơi Clouds( đám mây)

- Trên màn hình xuất hiện các đám mây và chúng chuyển động từ phải sang trái.
- Có một đám mây được đóng khung.

- Nếu xuất hiện chữ tại đám mây đó em có nhiệm vụ gõ đúng theo từ vừa xuất hiện.
- Nếu gõ đúng đám mây sẽ biến mất.
- Dùng phím Space hoặc phím Enter để chuyển sang đám mây tiếp theo.
- Muốn quay lại đám mây đã đi qua thì nhấn phím Backspace.
- Chỉ được phép bỏ qua nhiều nhất là 6 từ. Nếu hơn 6 từ thì kết thúc trò chơi.

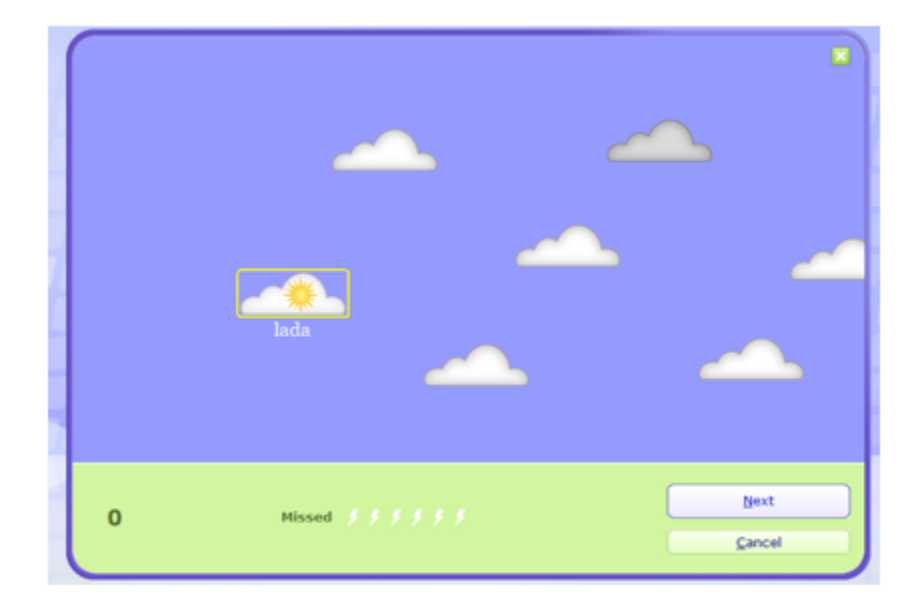

hình 13.7. Trò choi Clouds

#### d. trò chơi Wordtris( gõ từ nhanh)

- Có một khung hình chữ U chỉ cho phép chứa 6 thanh chữ. Các thanh chữ sẽ lần lượt xuất hiện tại trung tâm màn hình và trôi dần xuống khung chữ U.

- Khi thanh chữ xuất hiện, em cần gõ nhanh và chính xác dòng chữ trên thanh và nhấn phím Space để gõ tiếp từ khác.

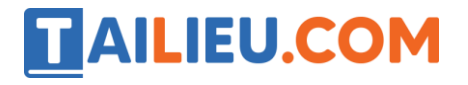

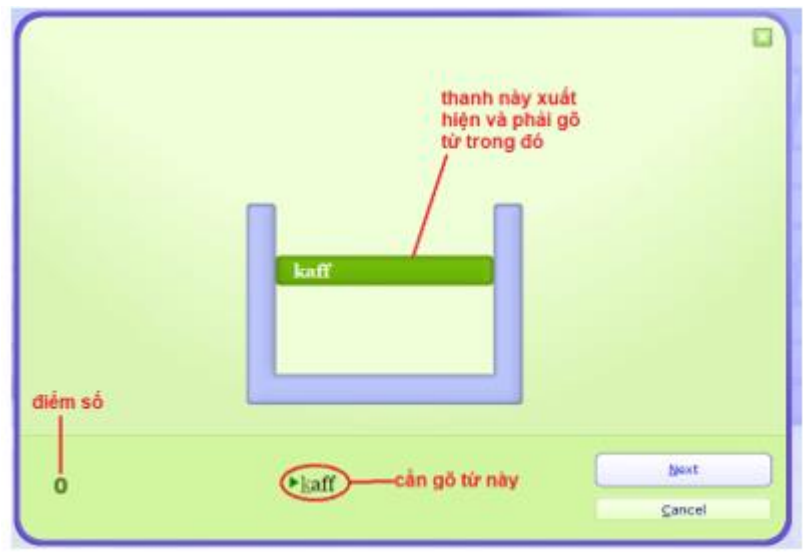

hình 14.8. Trò chơi Wordtris

## **4. Luyện gõ qua bài kiểm tra kỹ năng gõ**

- Trên màn hình làm việc, trọn Typing Test để làm bài kiểm tra kĩ năng gõ.
- B1: Chọn loại văn bản trong danh sách Test Text
- B2: chọn thời gian làm bài
- B3: chọn Start Test để bắt đầu.

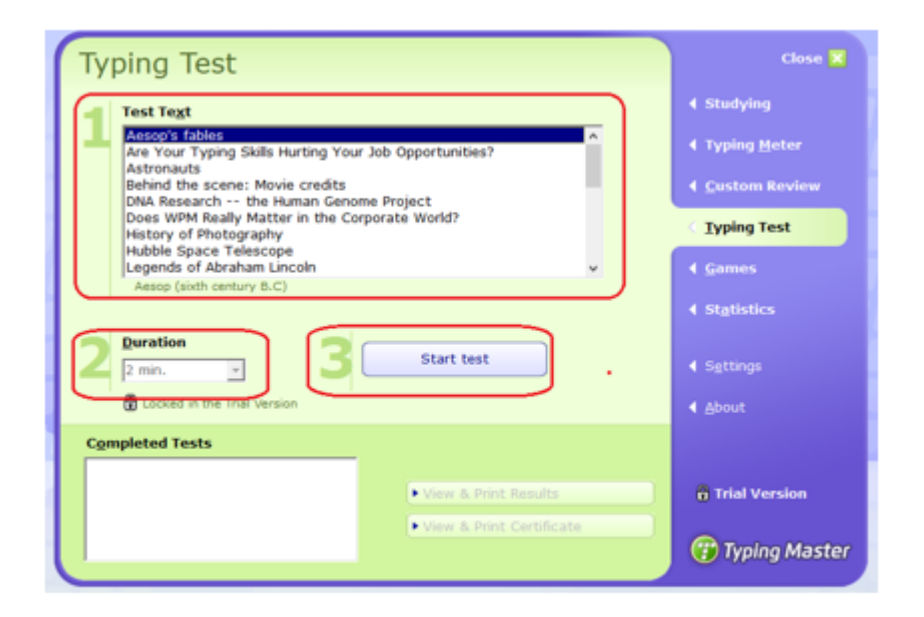

hình 10.9. luyện gõ Typing Test

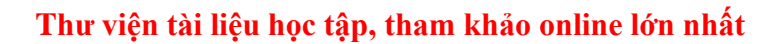

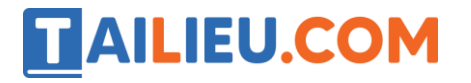

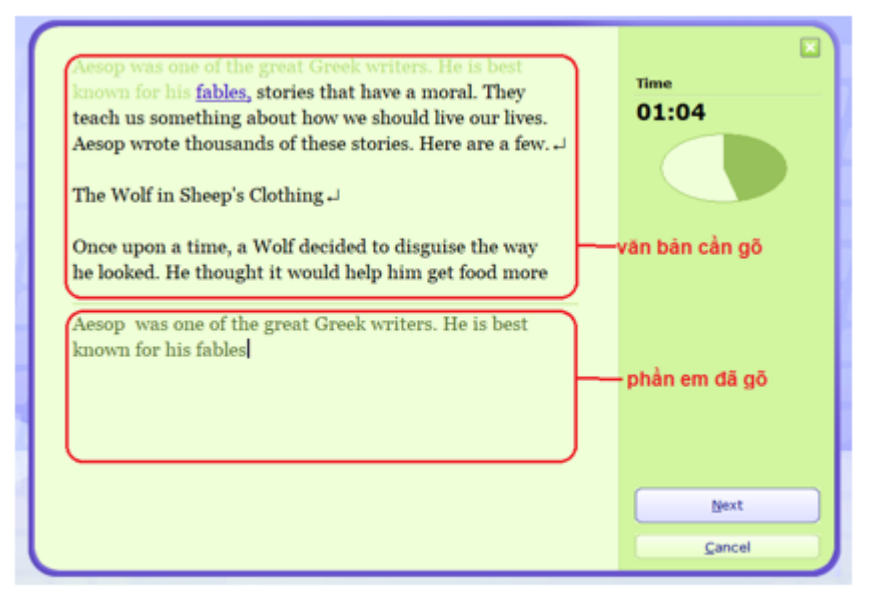

hình 10.10. luyện gõ phím nhanh minh họa

- Sau khi hết thời gian, chương trình sẽ đưa ra thống kê để người dùng đánh giá khả năng của mình.

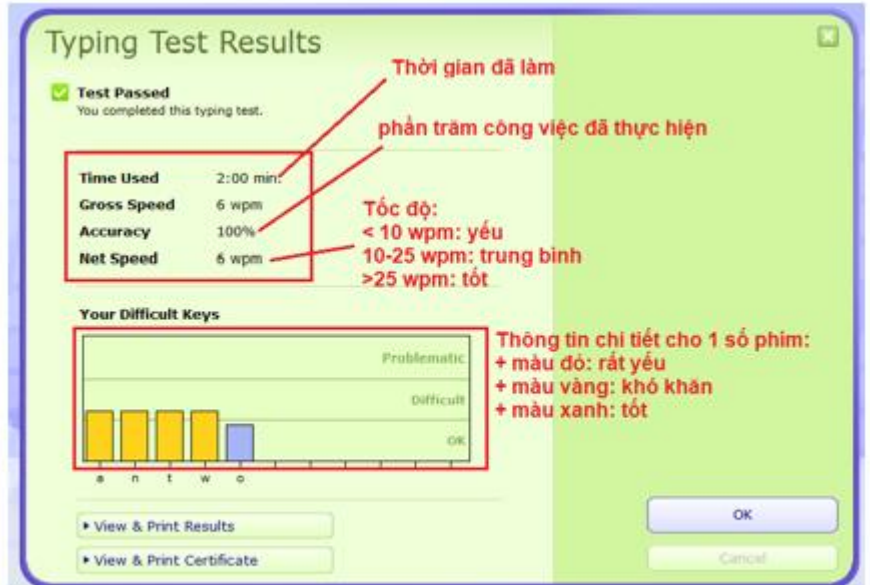

Hình 10..11. thống kê sau khi chơi

## **Trắc nghiệm Tin 7: Bài 10**

**Câu 1:** Typing Master là phần mềm dùng để:

- A. luyện gõ phím nhanh bằng mười ngón.
- B. luyện gõ phím nhanh.
- C. luyện gõ mười ngón.
- D. luyện gõ bàn phím.

**Câu 2**: Phần mềm Typing Master, gồm các bài học, bài kiểm tra và

- A. các biểu đồ.
- B. các hình ảnh.
- C. các trò chơi.
- D. các bài nhạc.

**Câu 3:** Sau khi khởi động phần mềm Typing Master, trong hộp "Enter your name" ta gõ

- A. tên trò chơi.
- B. tên lớp học.
- C. tên Thầy/Cô hướng dẫn.
- D. tên của em.

**Câu 4**: Để khởi động phần mềm Typing Master, ta thực hiện:

A. nháy đúp chuột lên biểu tượng Typing Master.

- B. nháy chuột phải lên biểu tượng Typing Master.
- C. nháy chuột lên biểu tượng Typing Master.
- D. nháy đúp chuột phải lên biểu tượng Typing Master.

## **Thư viện tài liệu học tập, tham khảo online lớn nhất**

**Câu 5:** Trong màn hình Typing Master, để chọn các bài học luyện gõ phím

- A. ta nháy chuột chọn Typing test.
- B. ta nháy chuột chọn Studying.
- C. ta nháy chuột chọn Games.
- D. ta nháy chuột chọn Settings.

**Câu 6:** Trong màn hình Typing Master, để chọn trò chơi luyện gõ phím

- A. ta nháy chuột chọn Typing test.
- B. ta nháy chuột chọn Studying.
- C. ta nháy chuột chọn Settings
- D. ta nháy chuột chọn Games.

**Câu 7:** Trong phần mềm Typing Master, sau khi nháy chọn Games thì có

A. 4 trò chơi.

- B. 3 trò chơi.
- C. 5 trò chơi.

D. 6 trò chơi.

**Câu 8:** Trong phần mềm Typing Master, trò chơi bong bóng là:

A. Clouds.

B. Bubbles.

C. ABC.

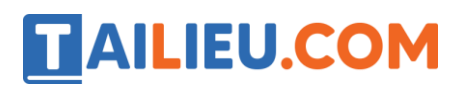

D. Wordtris.

**Câu 9:** Trong phần mềm Typing Master, trờ chơi gõ từ nhanh là:

A. Bubbles.

B. Clouds.

C. ABC

D. Wordtris.

**Câu 10**: Trong phần mềm Typing Master, ABC là trò chơi

A. gõ từ nhanh.

B. đám mây.

C. bong bóng.

D. bảng chữ cái.

#### **Đáp án:**

Câu 1: A Câu 2: C Câu 3: D Câu 4: A Câu 5: B Câu 6: D Câu 7: A Câu 8: B Câu 9: D Câu 10: D